# ءالمعل يئاقلتلا جورخلا ليجست نيوكت CAD يف UCCX

### المحتويات

[المقدمة](#page-0-0) المتطلبا<u>ت الأساسية</u> [المتطلبات](#page-0-2) [المكونات المستخدمة](#page-0-3) [الاصطلاحات](#page-0-4) [تكوين ميزة تسجيل الخروج التلقائي](#page-1-0) [Cisco Desktop Administrator حول](#page-1-1) [إنشاء مجموعة تدفق عمل جديدة](#page-1-2) [إضافة تدفق عمل إلى شجرة مجموعات تدفق العمل](#page-4-0) [إضافة مجموعات تدفق العمل إلى الوكلاء](#page-5-0) [معلومات ذات صلة](#page-6-0)

### <span id="page-0-0"></span>المقدمة

يعد سطح المكتب الوكيل من Cisco حلا برمجيا قويا لمركز اتصال العملاء. يتم نشر سطح المكتب الوكيل من Cisco بسهولة كمكون مدمج بشكل واضح في مركز الاتصال الموحد من Cisco. يصف هذا المستند طريقة تسجيل خروج العملاء تلقائيا من "سطح المكتب الوكيل من CAD" (Cisco (بعد وقت معين، إذا نسيت تسجيل الخروج.

## <span id="page-0-1"></span>المتطلبات الأساسية

#### <span id="page-0-2"></span>المتطلبات

توصي Cisco بأن تكون لديك معرفة بالمواضيع التالية:

- مسؤول سطح المكتب من Cisco
	- سطح المكتب الوكيل من Cisco
- حلول إستجابة العملاء (CRS (من Cisco

#### <span id="page-0-3"></span>المكونات المستخدمة

تستند المعلومات الواردة في هذا المستند إلى 1)7.0 UCCX(.

تم إنشاء المعلومات الواردة في هذا المستند من الأجهزة الموجودة في بيئة معملية خاصة. بدأت جميع الأجهزة المُستخدمة في هذا المستند بتكوين ممسوح (افتراضي). إذا كانت شبكتك مباشرة، فتأكد من فهمك للتأثير المحتمل لأي أمر.

#### <span id="page-0-4"></span>الاصطلاحات

# <span id="page-1-0"></span>تكوين ميزة تسجيل الخروج التلقائي

### <span id="page-1-1"></span>Cisco Desktop Administrator حول

يسمح مسؤول سطح المكتب (CDA) من Cisco لمسؤولي النظام بتعريف أجهزة الكمبيوتر المكتبية الوكيل وتكوينها وتدفق العمل من موقع مركزي. يمكن للمسؤولين إختيار حالات الوكلاء التي يمكن رؤيتها على شريط أدوات العميل، وتحديد رموز فريدة لأزرار شريط أدوات العامل والمعرفة، وإضافة أكواد الأسباب للالتفاف وتغييرات حالة الوكلاء، وتخصيص واجهة المستخدم الخاصة بسطح المكتب الوكيل.

يتم توفير خطوات تكوين ميزة التسجيل التلقائي لعملاء CAD من خلال CDA في x7. UCCX في هذا المستند. يجب إنشاء مجموعة تدفق عمل استنادا إلى حدث وقت اليوم وإضافة هذه المجموعة إلى الوكلاء الذين يحتاجون إلى تسجيل الخروج التلقائي.

### <span id="page-1-2"></span>إنشاء مجموعة تدفق عمل جديدة

أولا، يجب إنشاء مجموعة تدفق العمل الجديدة. أكمل الخطوات التالية:

1. طقطقة **يبرمج بداية>>cisco>سطح المكتب>admin** in order to أطلقت cisco سطح المكتب مدير

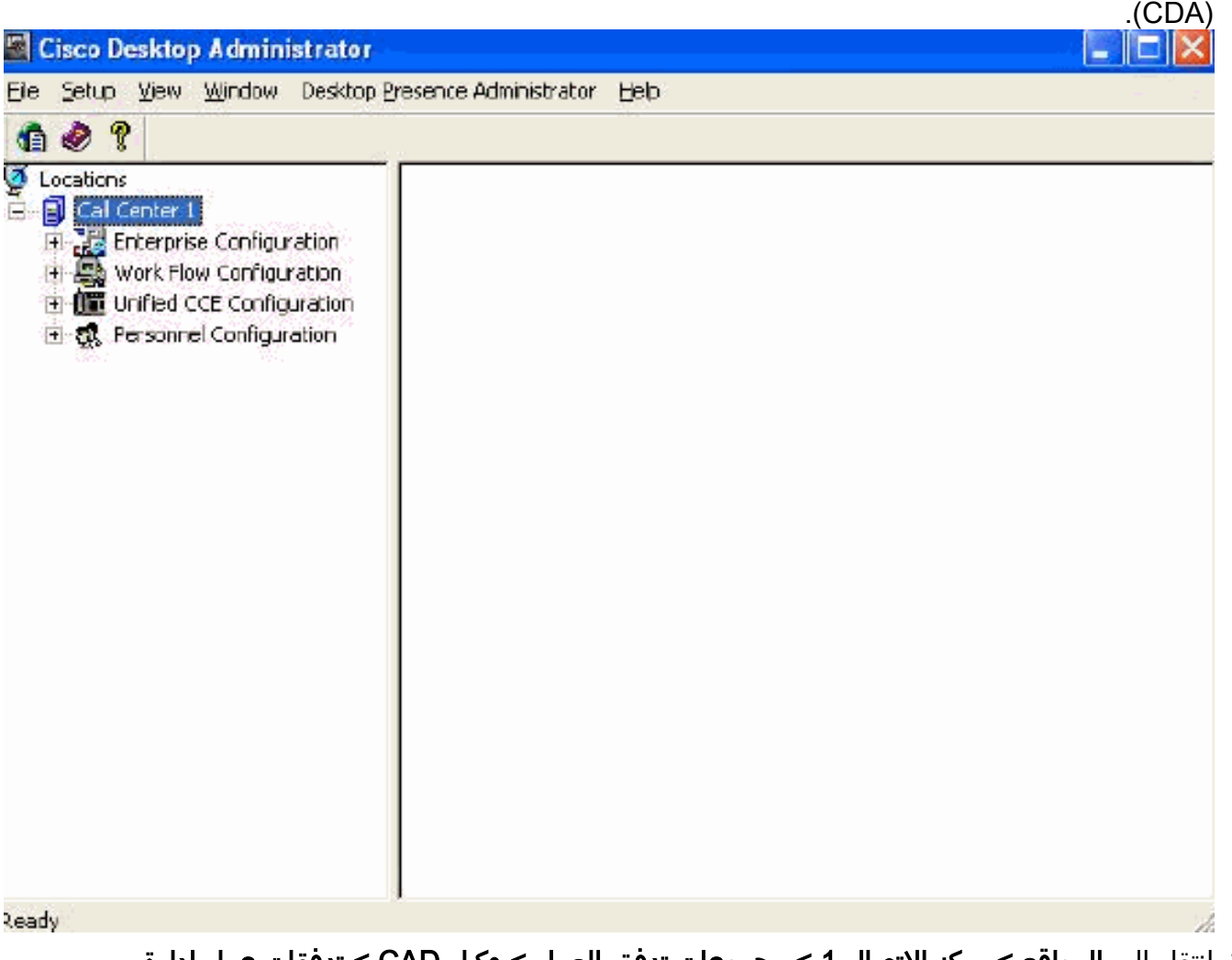

.2 انتقل إلى المواقع > مركز الاتصال 1 > مجموعات تدفق العمل > وكيل CAD < تدفقات عمل إدارة

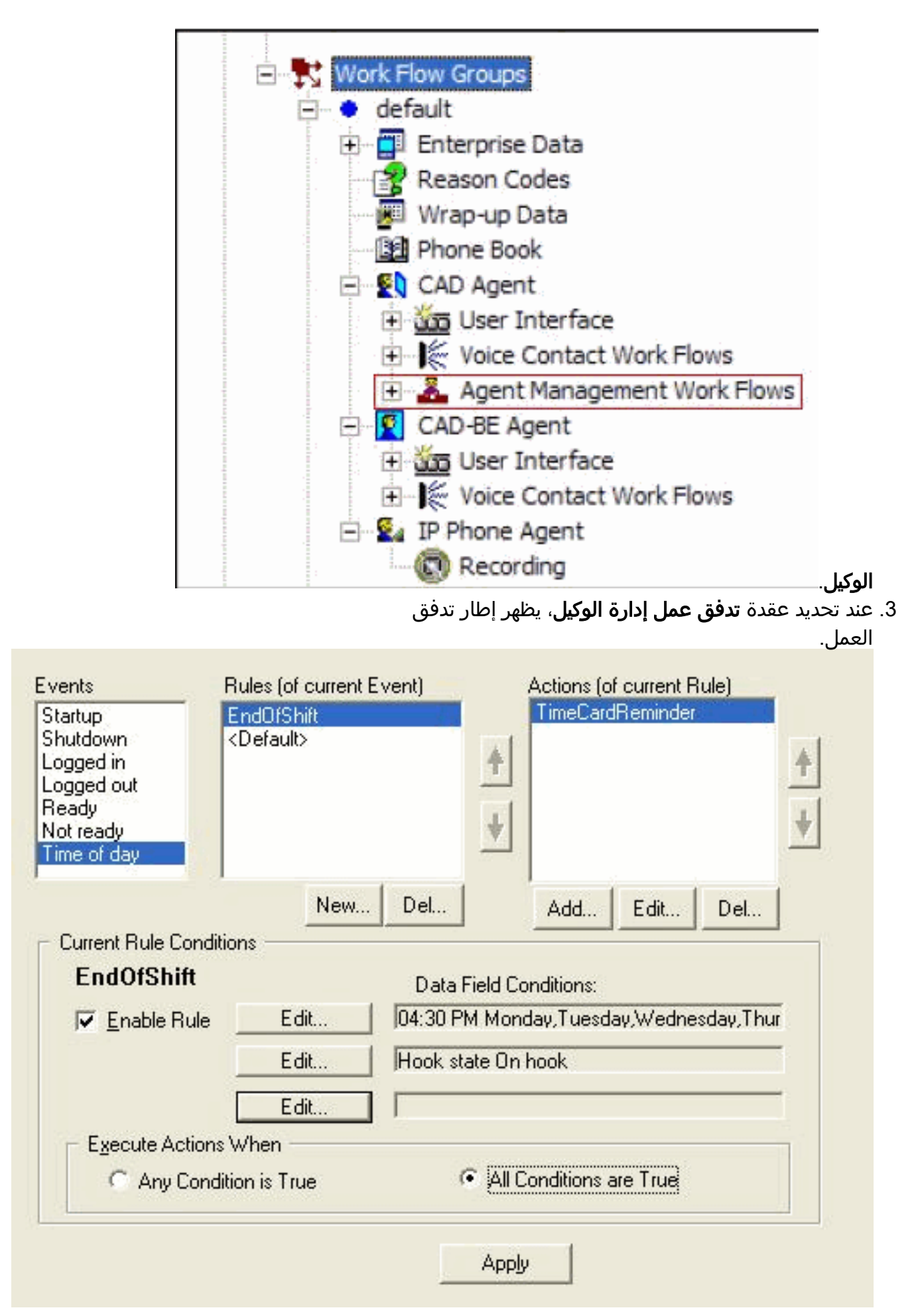

#### .4 حدد حدث وقت اليوم من جزء الأحداث.

5. تحت جزء القواعد، انقر فوق **جديد** لإعداد قاعدة جديدة. يظهر مربع الحوار اسم القاعدة الجديدة.

- .6 أدخل اسم القاعدة الجديدة، ثم انقر فوق موافق.
- 7. الحقول الموجودة في قسم شروط القاعدة الحالية من النافذة متاحة، وتظهر شاشة شرط الوقت من

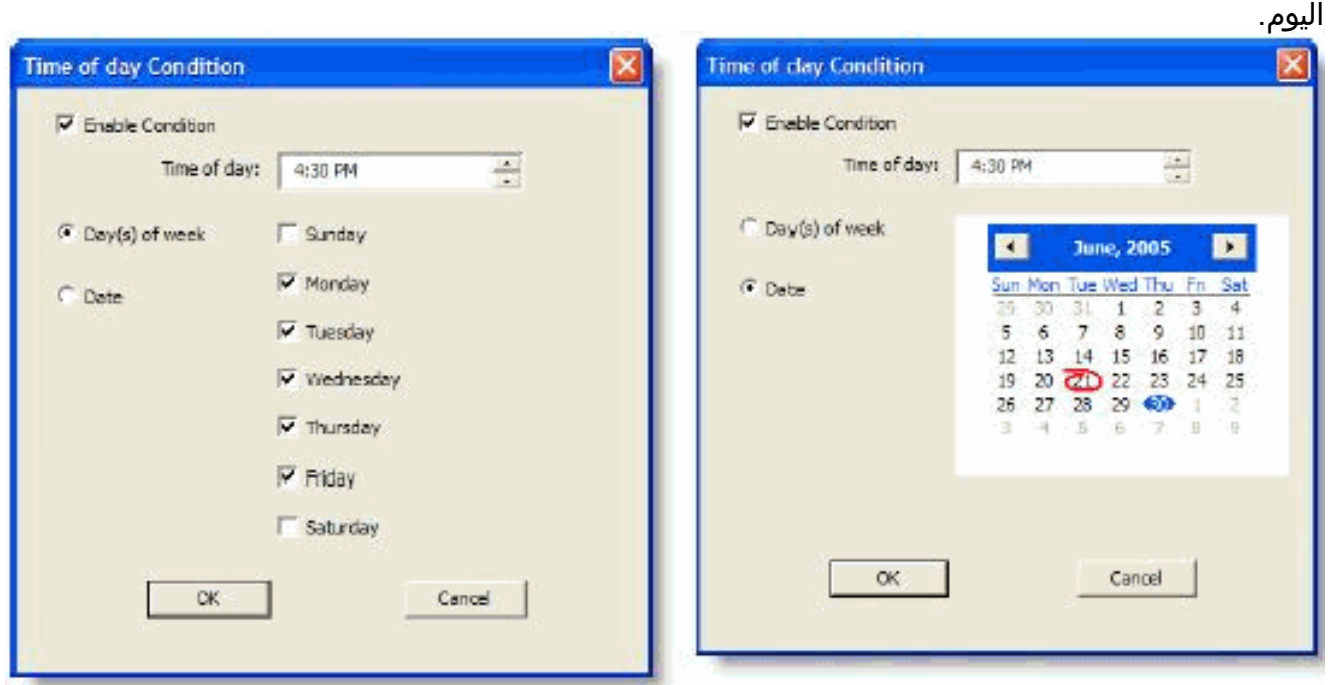

- 8. قم بإعداد شروط اليوم او التاريخ للقاعدة، ثم انقر فوق **موافق**. يتم إدخال الشرط الذي قمت بإعداده تلقائيا في السطر الأول لظروف حقل البيانات ضمن قسم شروط القاعدة الحالية في نافذة سير العمل، ويتم تحديد خانة الاختيار تمكين القاعدة تلقائيا.لتحديد أن الإجراء يتم كل أسبوع في أيام معينة أو في وقت معين، حدد يوم (أيام) من الأسبوع ثم تحقق من الأيام المطلوبة. يجب تحديد وقت من اليوم أيضا.لتحديد تنفيذ إجراء في تاريخ محدد، حدد "تاريخ"، ثم حدد التاريخ المطلوب من التقويم. تاريخ اليوم دائري باللون الأحمر. يجب تحديد وقت من اليوم أيضا.
- 9. انقر فوق **تحرير** بجوار شرطين متبقيين لحقل البيانات لعرض مربع الحوار "حالة الشرط"، ثم قم بتعريف القاعدة

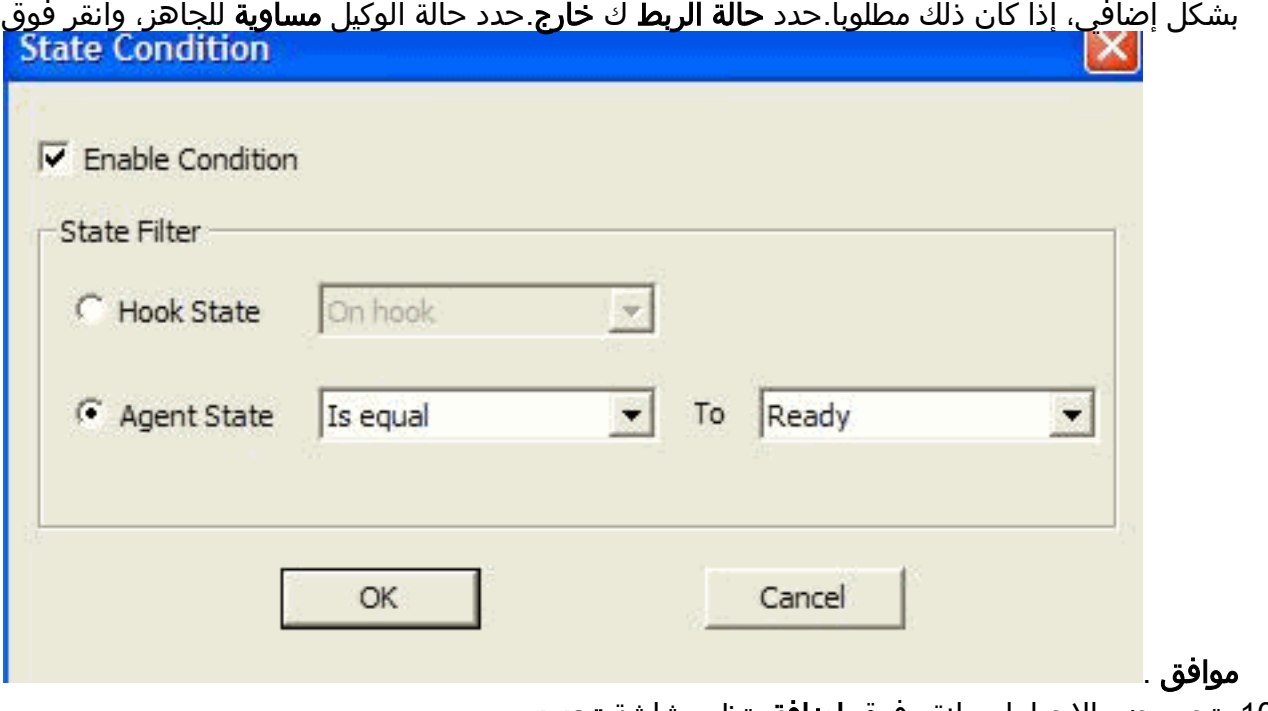

10. تحت جزء الإجراءات، انقر فوق **إضافة**. تظهر شاشة **تحديد** إجراء.

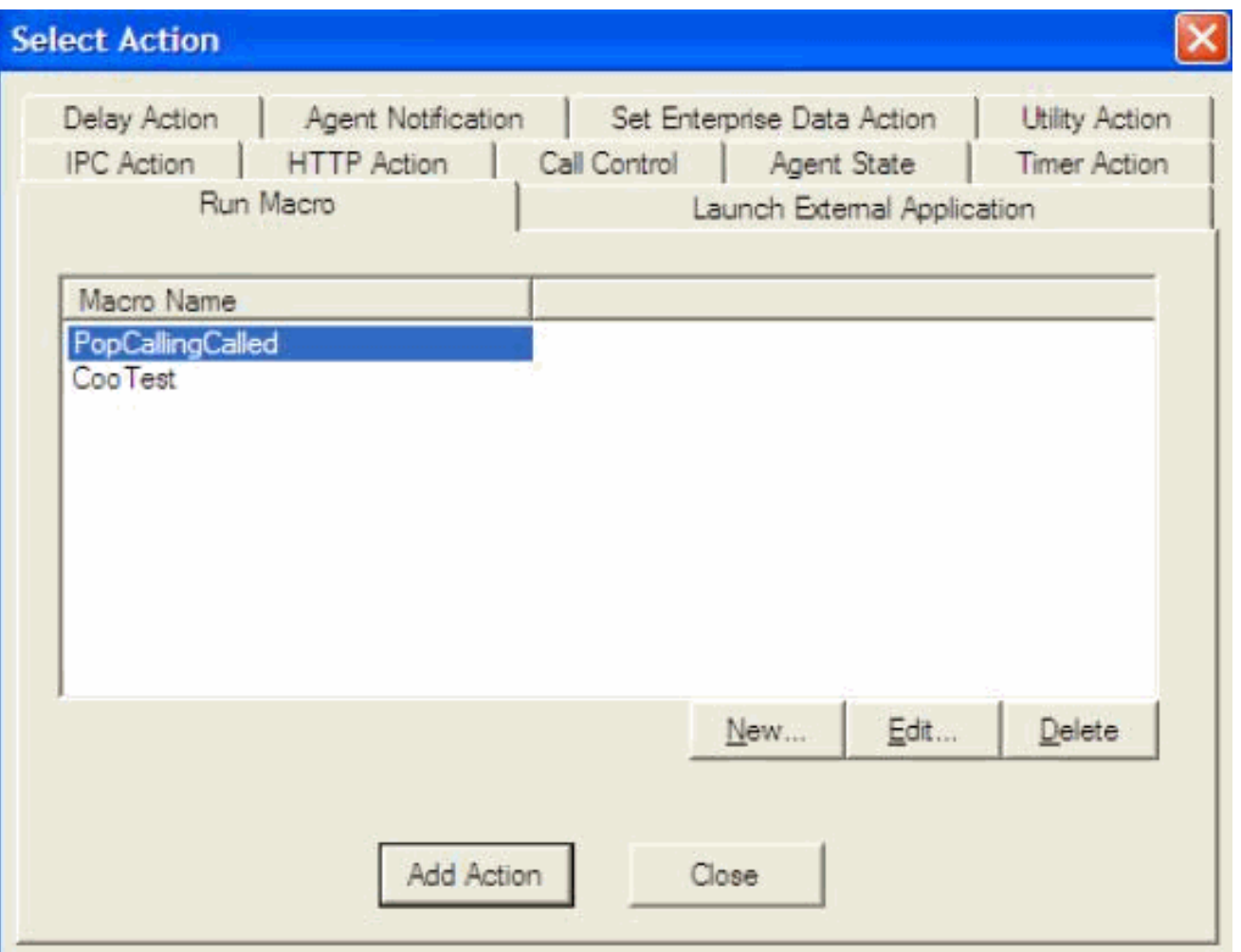

11. انقر **جديد**، قم بتسمية العملية، أختر إجراء **تسجيل الخروج** من القائمة، وانقر **إضافة عملية**. 12. انقر فوق **تطبيق** لحفظ سير العمل **في الوقت** الجديد.

<span id="page-4-0"></span>إضافة تدفق عمل إلى شجرة مجموعات تدفق العمل

تتمثل الخطوة التالية في إضافة مجموعة تدفق العمل الجديدة هذه تحت شجرة مجموعات تدفق العمل. أكمل الخطوات التالية:

- .1 انتقل إلى المواقع > مركز الاتصال 1 > مجموعات تدفق العمل.
- 2. أختر **ملف > جديد**، أو انقر **جديد** على شريط الأدوات. يظهر مربع الحوار "محرر اسم مجموعة سير العمل".
	- .3 أدخل اسم مجموعة تدفق العمل الجديد.
	- .4 حدد خانة الاختيار التي تقول نسخ مجموعة العمل

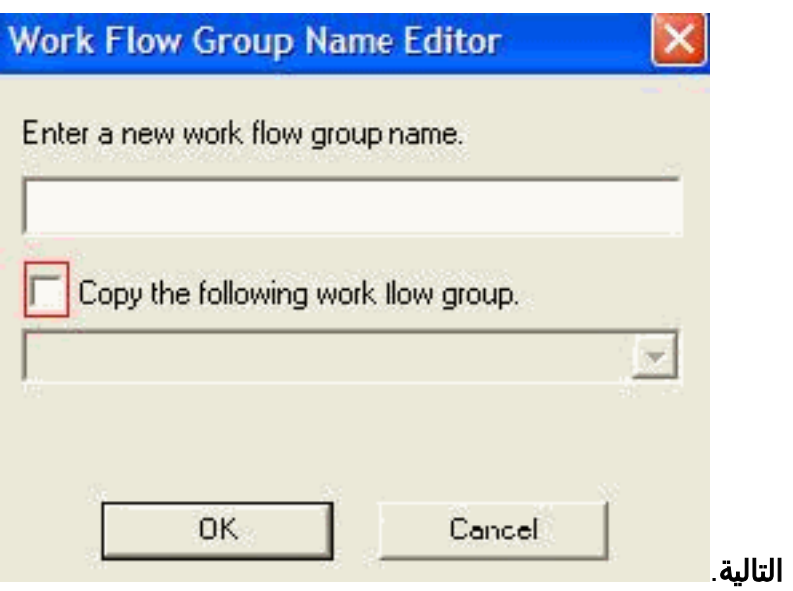

.5 وانقر فوق OK. تظهر مجموعة تدفق العمل الجديدة في جزء التنقل ضمن العقدة الوكلاء.

### <span id="page-5-0"></span>إضافة مجموعات تدفق العمل إلى الوكلاء

وأخيرا، يجب إضافة مجموعة سير العمل الجديدة هذه إلى الوكلاء. أكمل الخطوات التالية:

1. ابدا تشغيل مسؤول سطح المكتب. تظهر نافذة **مسئول سطح المكتب من** 

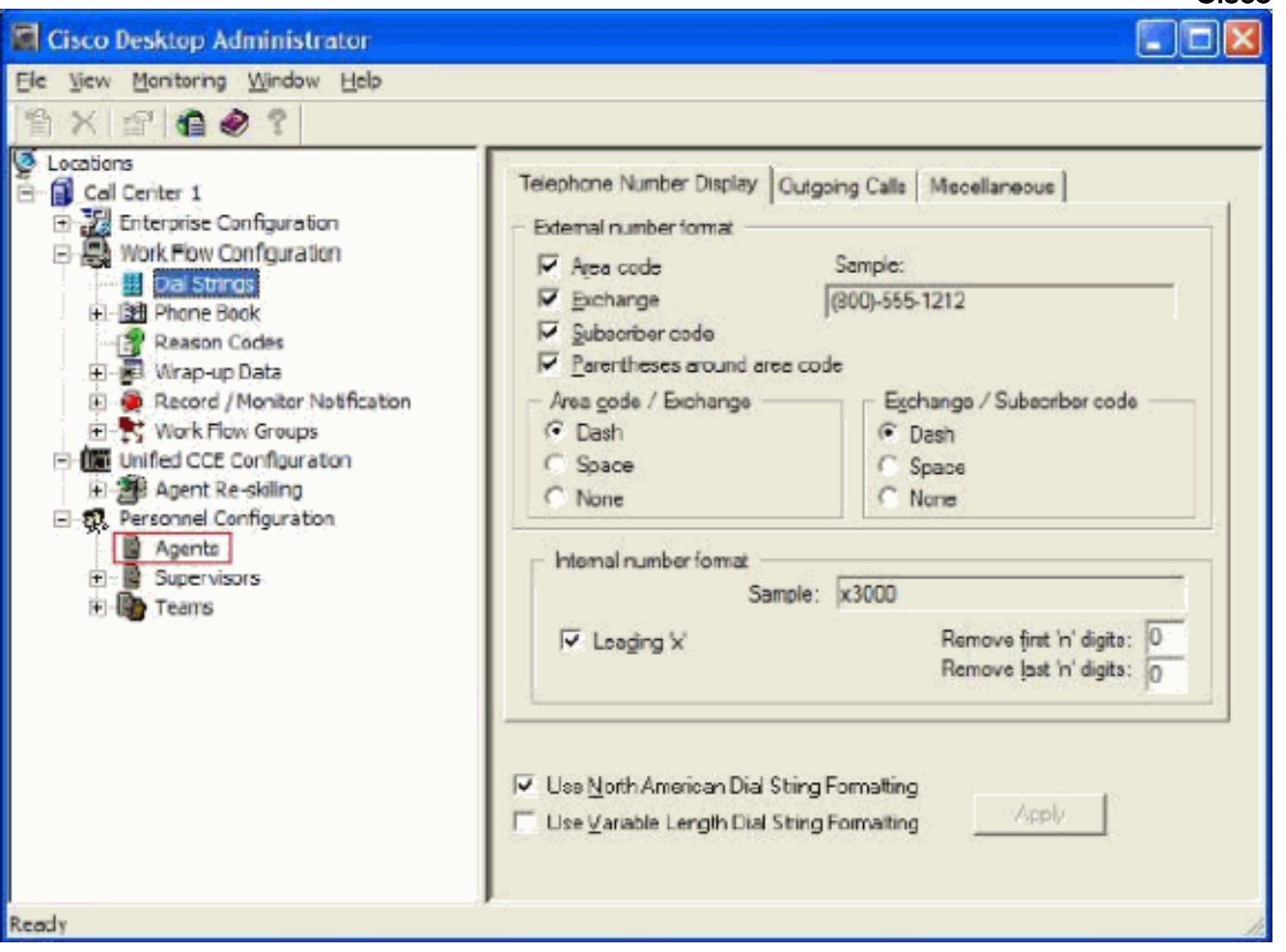

**Cisco** 

- .2 انتقل إلى المواقع > مركز الاتصال 1 >تكوين الموظفين > البرامج.
- .3 حدد الوكيل الذي تريد تمكين الميزة له، ثم حدد تدفق العمل الذي قمت فيه بتكوين حدث وقت اليوم.
	- 4. انقر فوق الزر **حفظ**.
	- .5 قم بتسجيل الخروج والدخول إلى وكيل CAD.

### <span id="page-6-0"></span>معلومات ذات صلة

- <u>سطح المكتب الوكيل ل Cisco Unified Contact Center، الإصدار x.</u>7
	- [فشل مجموعات تدفق العمل الافتراضية لمسؤول سطح المكتب](//www.cisco.com/en/US/products/sw/custcosw/ps1846/products_tech_note09186a008022c2ff.shtml?referring_site=bodynav)
		- [الدعم التقني والمستندات Systems Cisco](//www.cisco.com/cisco/web/support/index.html?referring_site=bodynav)

ةمجرتلا هذه لوح

ةي الآلال تاين تان تان تان ان الماساب دنت الأمانية عام الثانية التالية تم ملابات أولان أعيمته من معت $\cup$  معدد عامل من من ميدة تاريما $\cup$ والم ميدين في عيمرية أن على مي امك ققيقا الأفال المعان المعالم في الأقال في الأفاق التي توكير المالم الما Cisco يلخت .فرتحم مجرتم اهمدقي يتلا ةيفارتحالا ةمجرتلا عم لاحلا وه ىل| اًمئاد عوجرلاب يصوُتو تامجرتلl مذه ققد نع امتيلوئسم Systems ارامستناه انالانهاني إنهاني للسابلة طربة متوقيا.